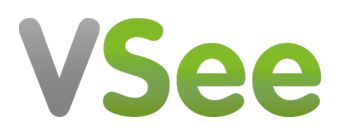

[Knowledgebase](https://help.vsee.com/kb) > [VSee Clinic for Providers](https://help.vsee.com/kb/vsee-clinic-for-providers) > [Stripe](https://help.vsee.com/kb/stripe) > [e-Payment > Add Charge / Patient](https://help.vsee.com/kb/articles/e-payment-add-charge-patient-billing) [Billing](https://help.vsee.com/kb/articles/e-payment-add-charge-patient-billing)

e-Payment > Add Charge / Patient Billing Ralph - 2023-08-09 - [Stripe](https://help.vsee.com/kb/stripe)

You can bill a patient, add a charge or give discounts to regular patients by following the steps below. You can view this related article on how to set the pricing for your Visit Options - [e-Payment > Stripe Account and Visit Fees - Knowledgebase / VSee](https://help.vsee.com/kb/articles/62) [Clinic for Providers / Stripe - VSee Helpdesk](https://help.vsee.com/kb/articles/62)

[How do I charge a patient?](https://help.vsee.com/kb/articles/e-payment-add-charge-patient-billing#anchor-1) [How do I apply a discount to the bill of a patient?](https://help.vsee.com/kb/articles/e-payment-add-charge-patient-billing#anchor-2) [How can I add an additional charge to the bill?](https://help.vsee.com/kb/articles/e-payment-add-charge-patient-billing#anchor-3)

## **Charging a Patient**

Go to the specific visit record of the patient that you wish to charge. This can be found under the **Patients** tab.

1. Select the **Payment** tab and review the billing details for the visit/consult.

2. Select **Submit Charge**. This will bill the patient's selected payment method for the price indicated under Total and automatically set the visit status to Completed.

 $\pmb{\times}$ 

## **Adding a Discount**

You can add a discount to the bill of your patient while adding a charge. Go to the specific visit record of the patient that you wish to charge and add a discount. This can be found under the **Patients** tab.

1. Select the **Payment** tab.

2. On the **Discount** field, type in the % amount that will be deducted from the total amount of the bill.

3. Click **Submit Charge** to charge the customer. This will bill the patient's selected payment method for the price indicated under Total, apply the discount, and automatically set the visit status to Completed.

 $\pmb{\times}$ 

# **Adding a Charge**

Go to the specific visit record of the patient.

1. Select the **Payment** tab.

2. Select **+Add item**.

 $\pmb{\times}$ 

3. Indicate the charge description and corresponding additional amount.

a. Click **Save** to save the additional item to the invoice but not charge the patient yet.

4. Click **Submit Charge** to charge the customer. This will automatically set the visit status to Completed.

 $\pmb{\times}$ 

#### **Scope and Limitations:**

• Adding an item can only be done for visits that are either in Pending Payment or Pending Completion status.

## **Related Article:**

- [e-Payment > Stripe Account and Visit Fees Knowledgebase / VSee Clinic for](https://help.vsee.com/kb/articles/62) [Providers / Stripe - VSee Helpdesk](https://help.vsee.com/kb/articles/62)
- [e-Payment > Manually Update a Patient's Billing Info Knowledgebase / VSee](https://help.vsee.com/kb/articles/71) [Clinic for Providers / Stripe - VSee Helpdesk](https://help.vsee.com/kb/articles/71)

If you have any questions, please contact us at [help@vsee.com](mailto:help@vsee.com)

Last updated on: 3 August 2022

Tags [add charge](https://help.vsee.com/search/labels/all/add%20charge) [add fees](https://help.vsee.com/search/labels/all/add%20fees) [e-payment](https://help.vsee.com/search/labels/all/e-payment) [extra charge](https://help.vsee.com/search/labels/all/extra%20charge) [Stripe](https://help.vsee.com/search/labels/all/Stripe)